## Download '**myView App**' to **Android environment**

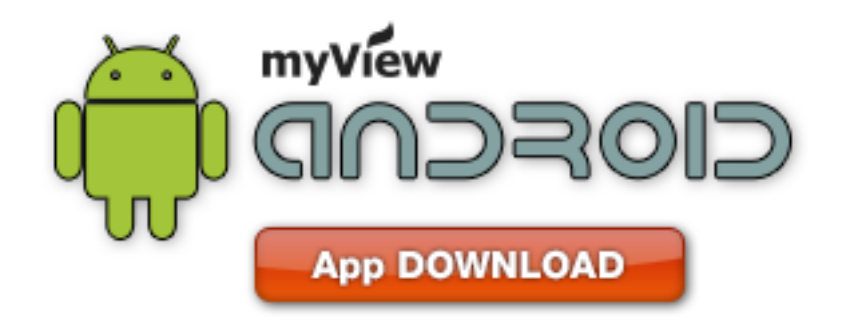

https://play.google.com/store/search?q=pname:com.kjradio.jrc

## Download '**myView App**' to **iOS environment**

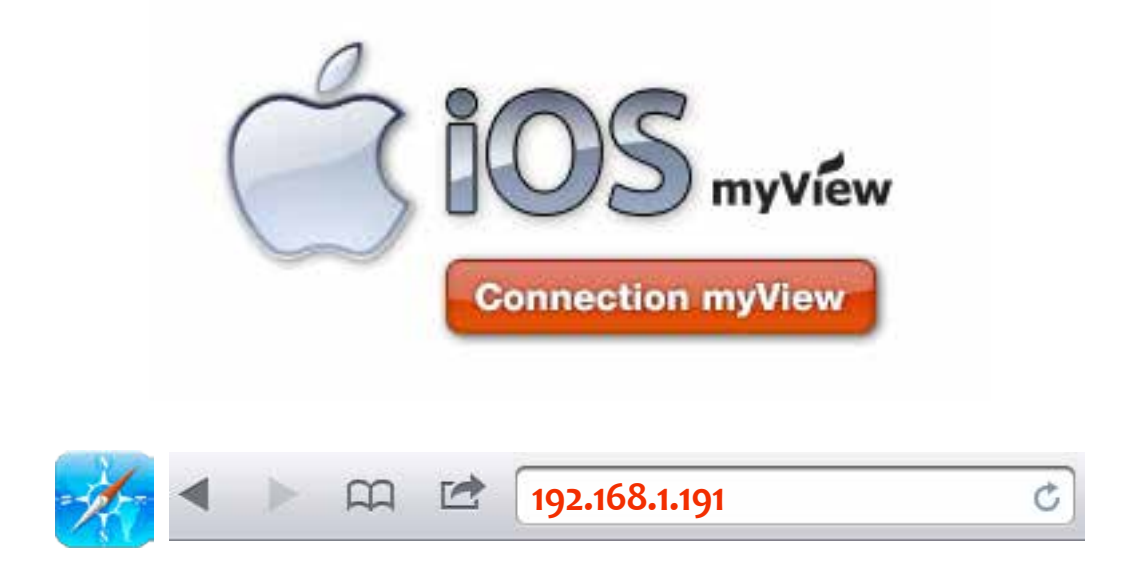

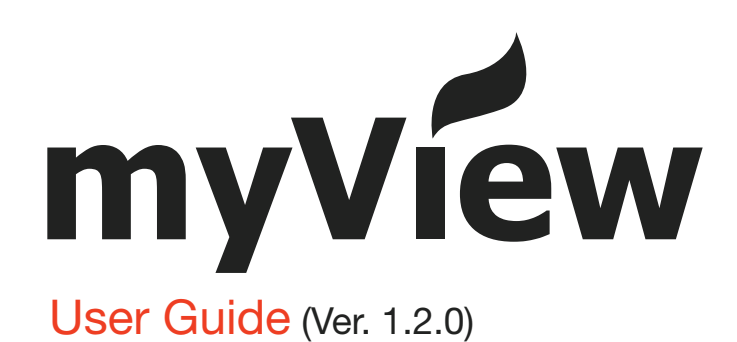

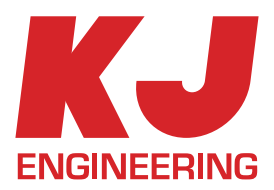

# TABLE OF CONTENT

- 1. Start myView
- 2. Add Channel
- 3. Exploring the Home screen
- 4. Exploring the Channel screen
- 5. Home Setting
- 6. Channel Setting

# 1. START myView (Home Screen)

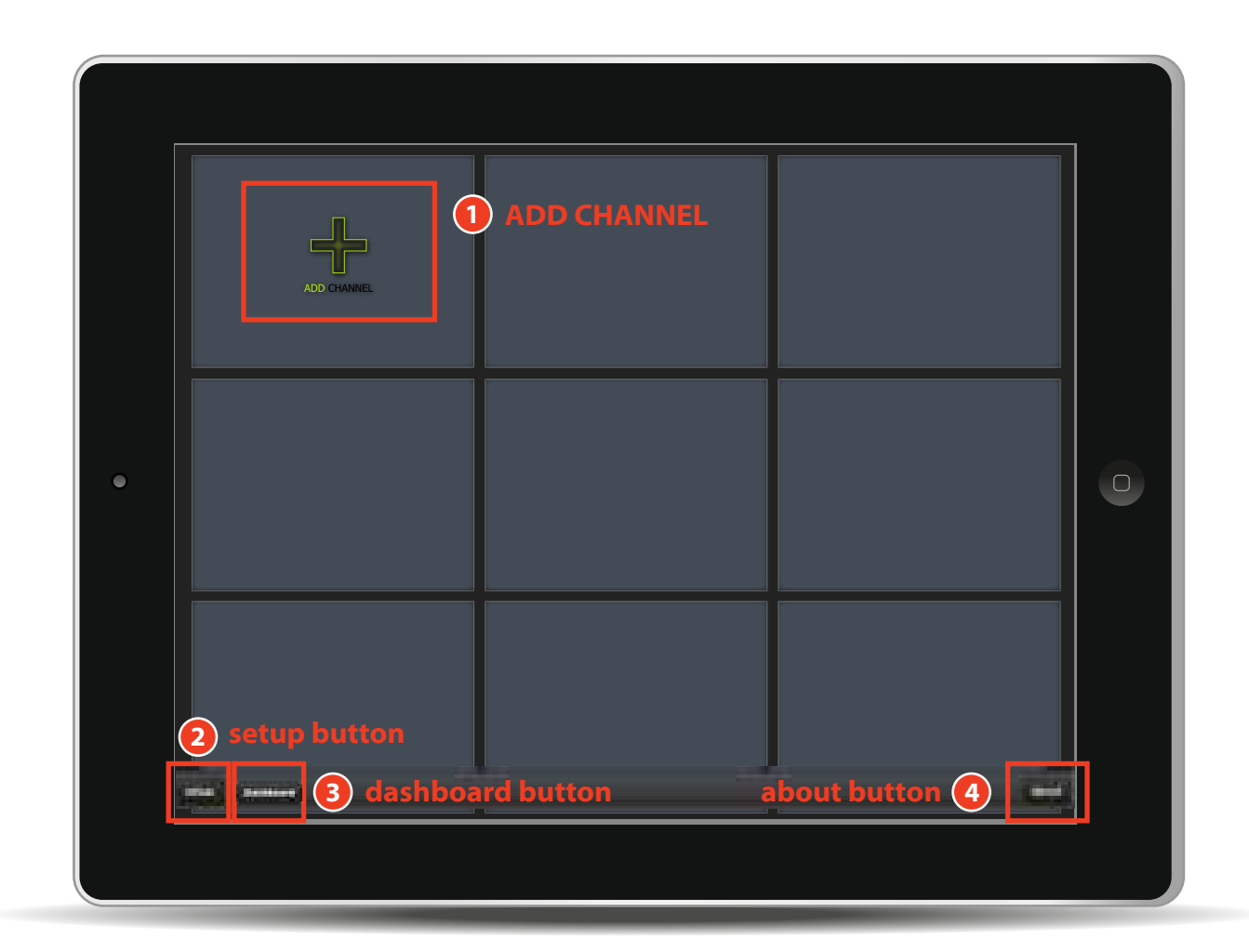

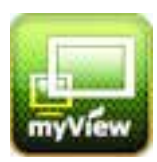

Click the myView icon and the home screen with 9 channels shows.

#### **'ADD CHANNEL'** BUTTON **1**

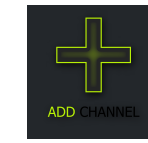

If you want to add new channel, click ADD CHANNEL on the screen. You will be taken to New Channel ADD screen. Fill in the new channel information and save to add new channel.

#### **2 'SETUP'** BUTTON

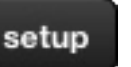

**Dashboard** 

about

'setup' button will take you to the screen to set the refresh time of Home Channel.

#### **3 'DASHBOARD'** BUTTON

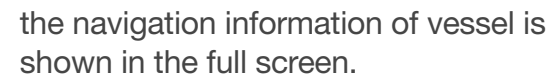

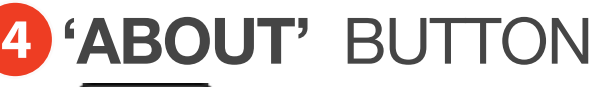

It shows myView information.

# 2. ADD CHANNEL

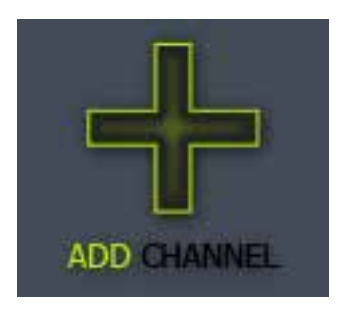

Click the ADD CHANNEL and you will be taken to the New CHANNEL GEN-ERATION WINDOW as below.

Fill in title, server, port, channel , and Refresh(sec) ,then press Save button. You can register the new channel on the Home screen.

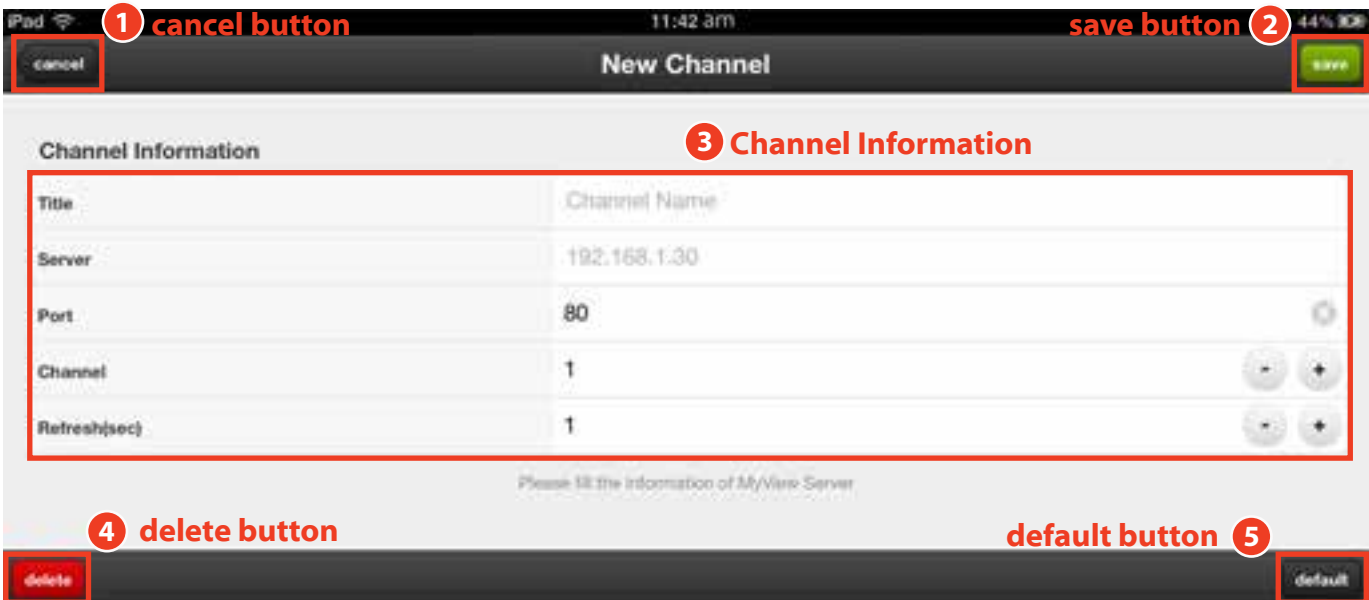

#### **'CANCEL'** BUTTON **1**

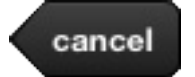

If you click the 'cancel' button, you will be taken to the home screen without generating new channel.

## **'SAVE'** BUTTON **2**

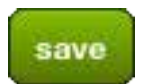

After you input the Channel information contents and press 'save' button, new Channel is generated and you can see the home screen as follows.

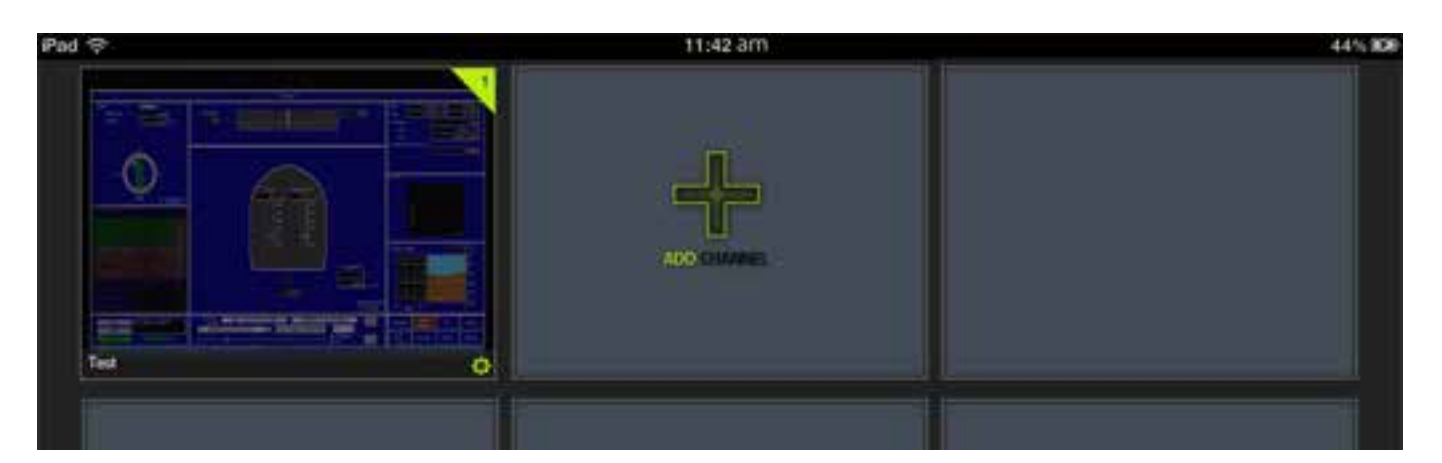

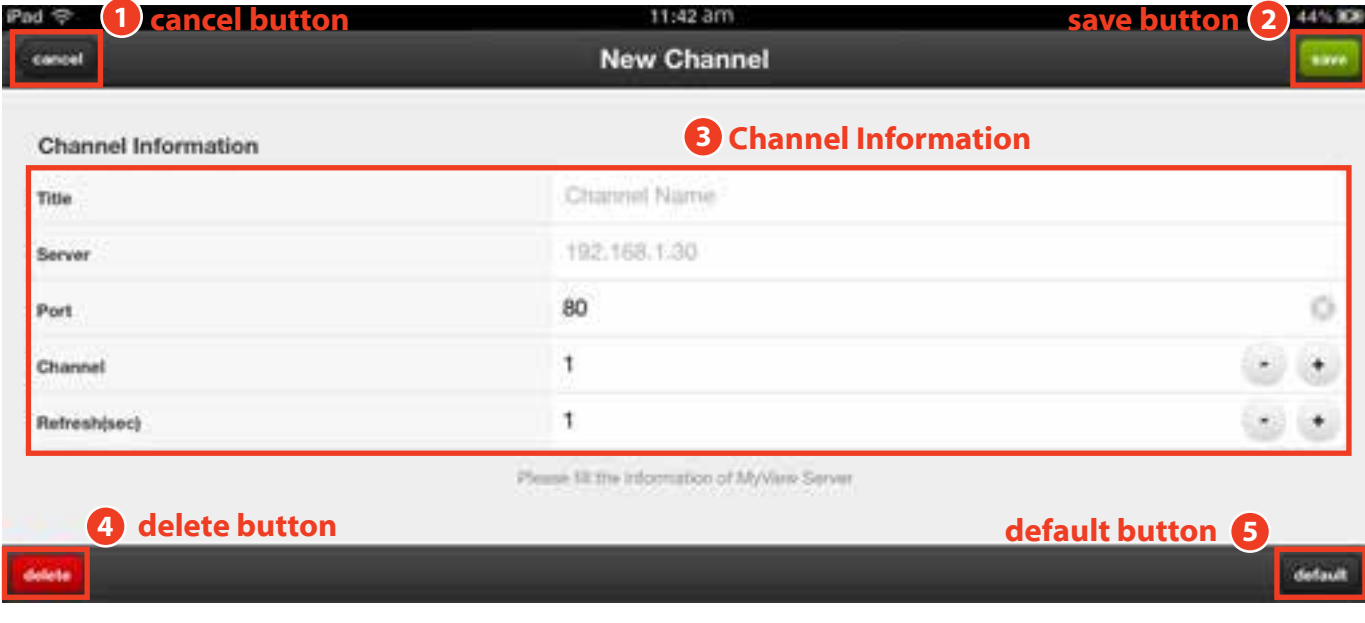

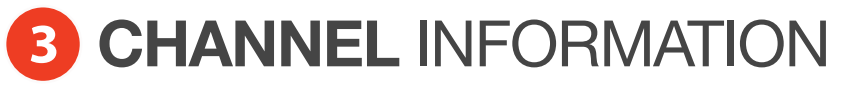

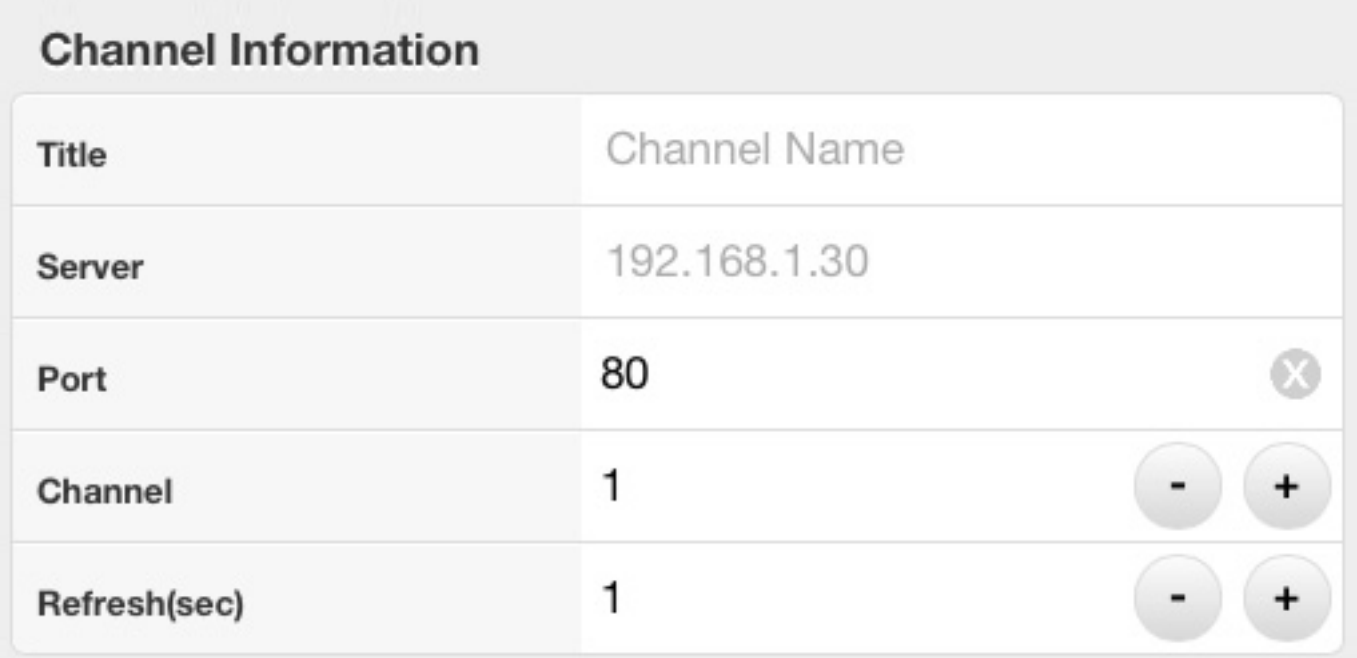

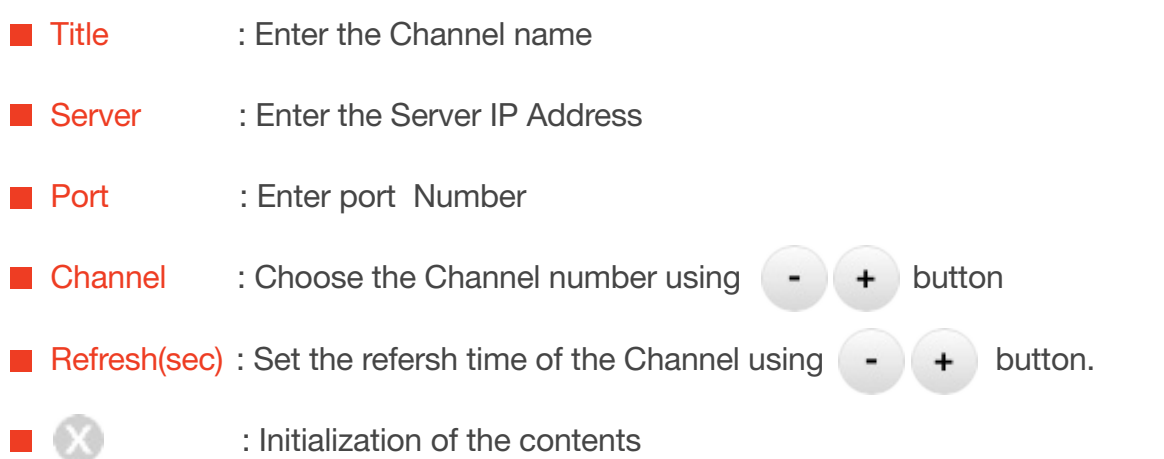

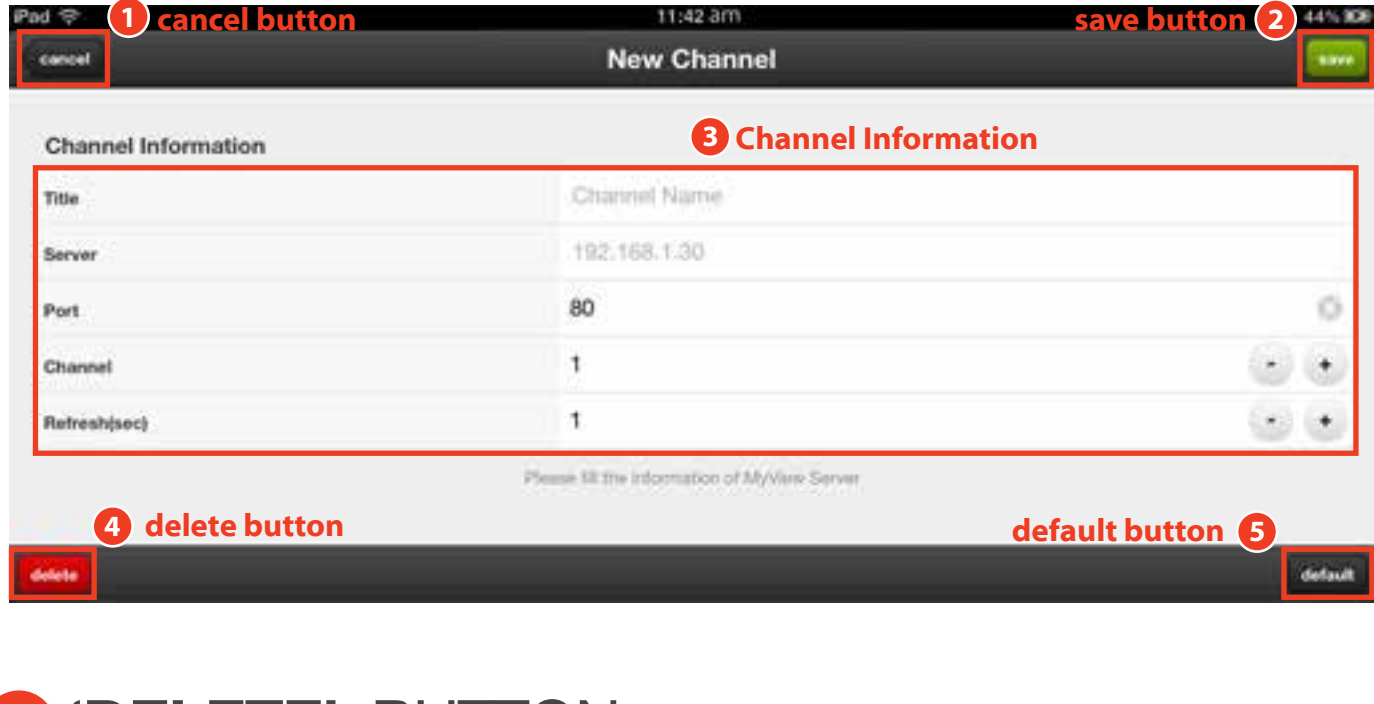

#### **'DELETE'** BUTTON **4**

delete

Used to delete the channel

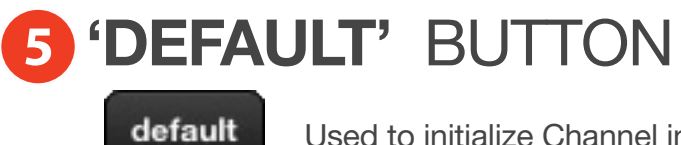

Used to initialize Channel information

# 3. EXPLORING THE HOME SCREEN

When new channel is added, New channel display will be on the Home screen. The definition of the symbor on the channel display is as follows.

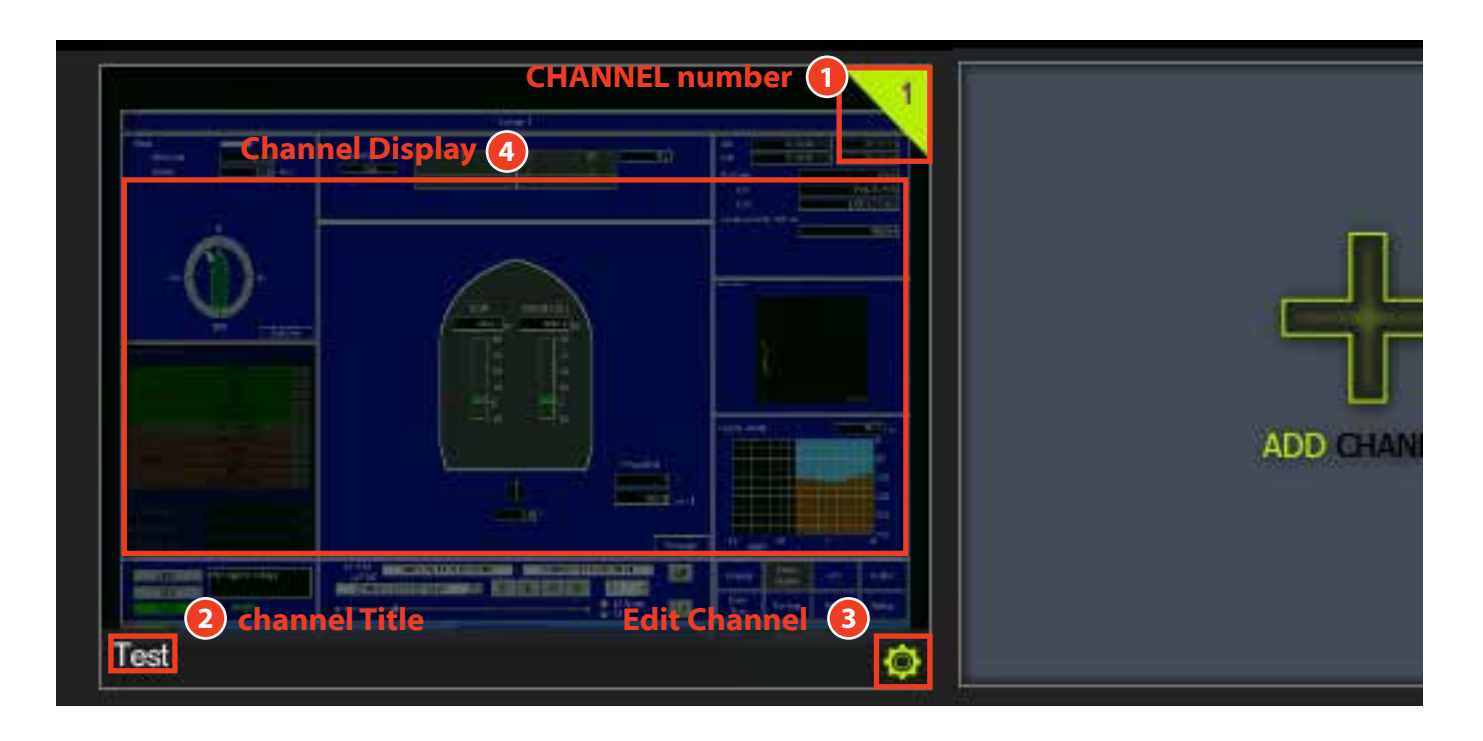

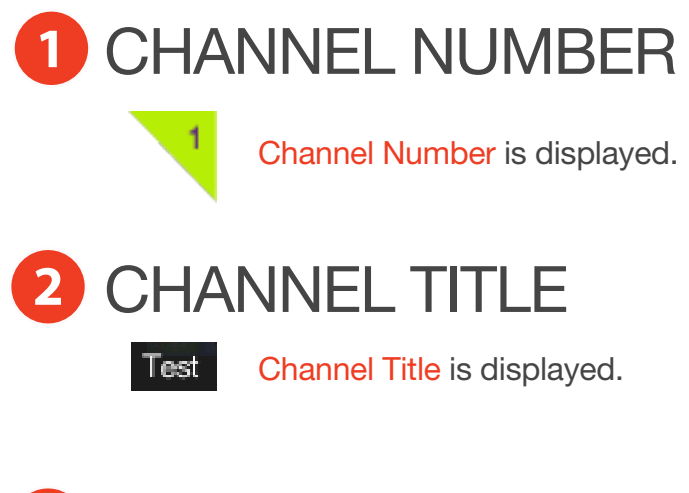

## **'EDIT CHANNEL'** BUTTON **3**

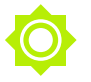

You can edit or delete the channel. Click the button and you can move to Edit Channel.

#### CHANNEL DISPLAY **4**

Fail to load (

Current channel is shown on the screen. if it is disconnected, "Fail to Load" is on the screen.

# 4. EXPLORING THE CHANNEL SCREEN

Click 'Channel Display', you can see the Channel screen as below.

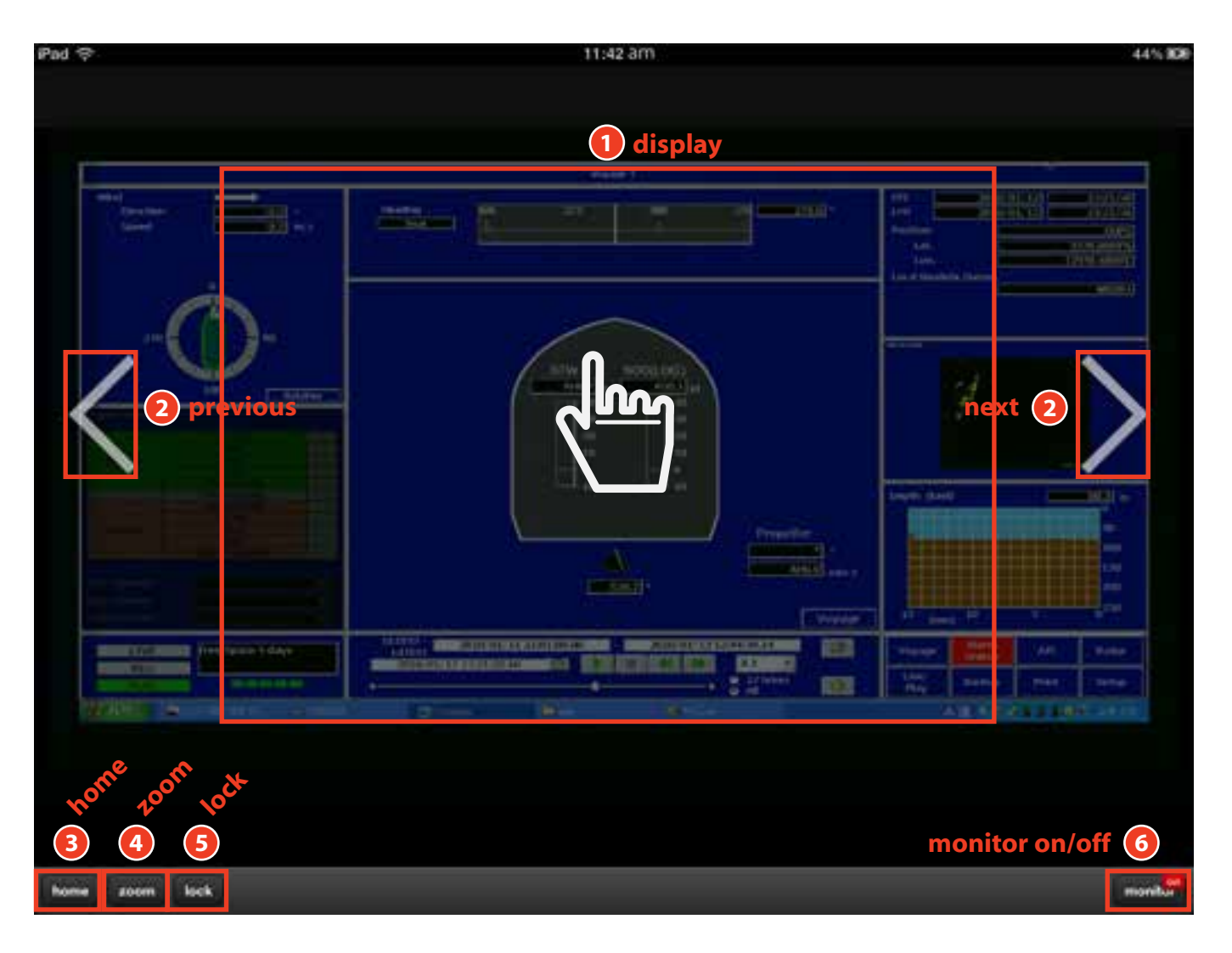

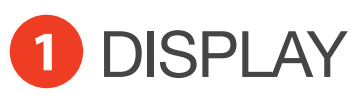

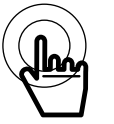

Press the screen 2-3 seconds and other button will disappear. You can enlarge /minimize, or move the display with finger. Tab the screen 2 times and the screen will be back to original display size.

#### **'PREVIOUS/NEXT'** BUTTON **2**

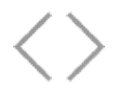

If the channel is more than 2 , you can select the channel using 'previous/next' button.

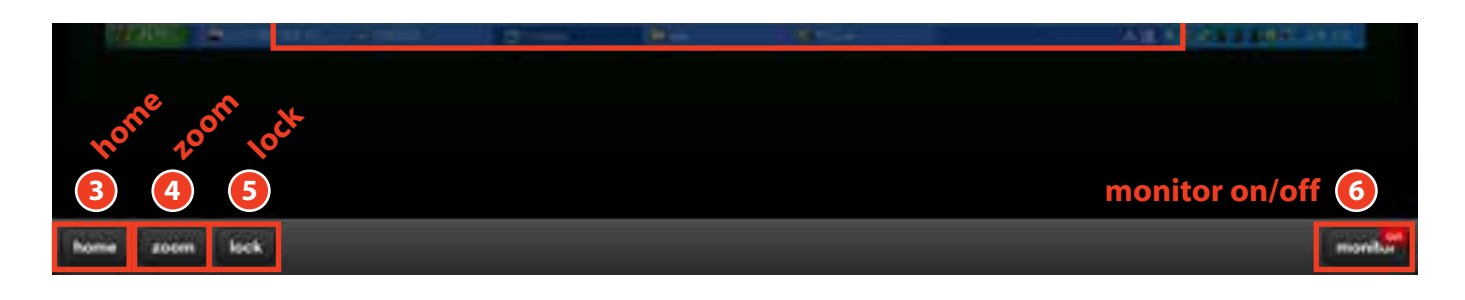

## **'HOME'** BUTTON **3**

home

Click 'home' button to back to home screen

### **'ZOOM'** BUTTON **4**

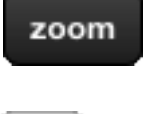

if you click the 'zoom' button, you can see the below image.

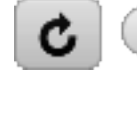

С

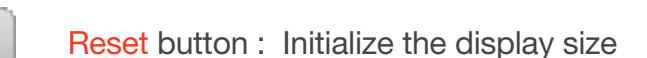

scroll bar : You can adjust display size

Close button : Zoom function closed

## **'LOCK/UNLOCK'** BUTTON **5**

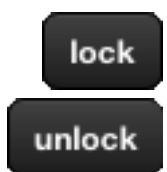

If you click the 'lock' button, display screen is fixed. If you click 'unlock' button, it moves to original display.

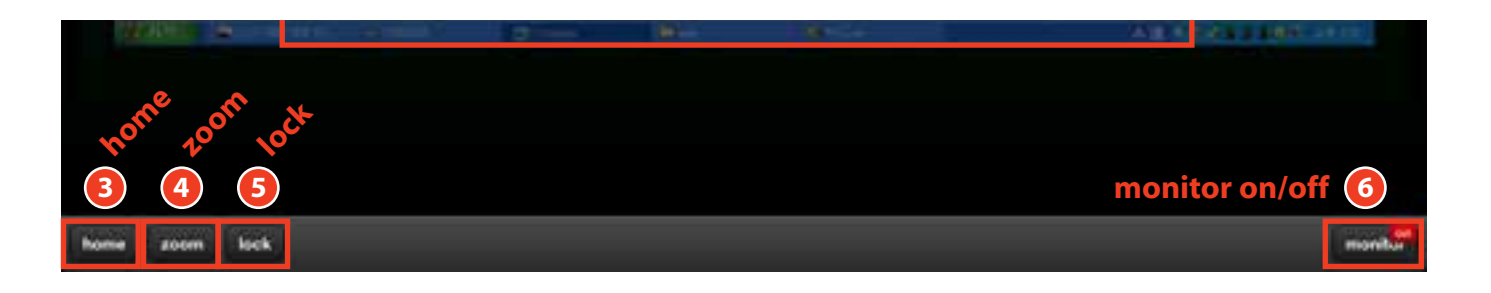

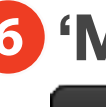

## **6 'MONITOR OFF/MONITOR ON' BUTTON**

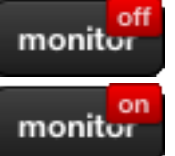

Click the 'monitor off' button and the button changes to 'monitor on' as below screen And the navigation information is shown as below. Click the 'monitor on' button and it changes to 'monitor off' and the monitor navigation information will disappear.

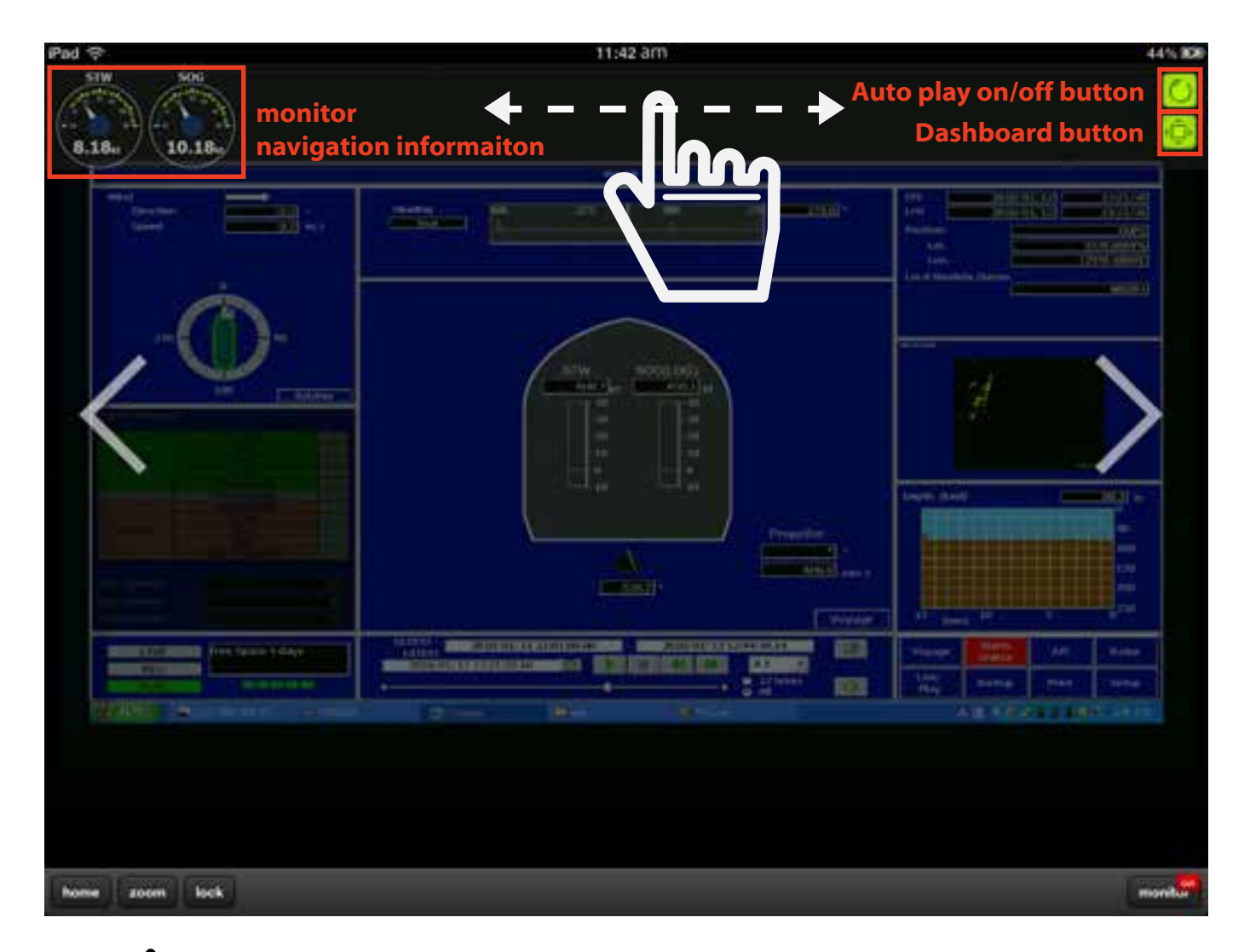

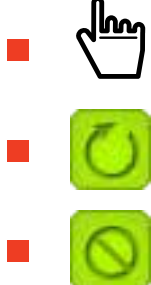

Navigation information can be adjusted using finger button.

Auto play on : The navigaton information panel shall be switched automatically.

Auto play off: Information display hold

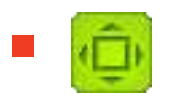

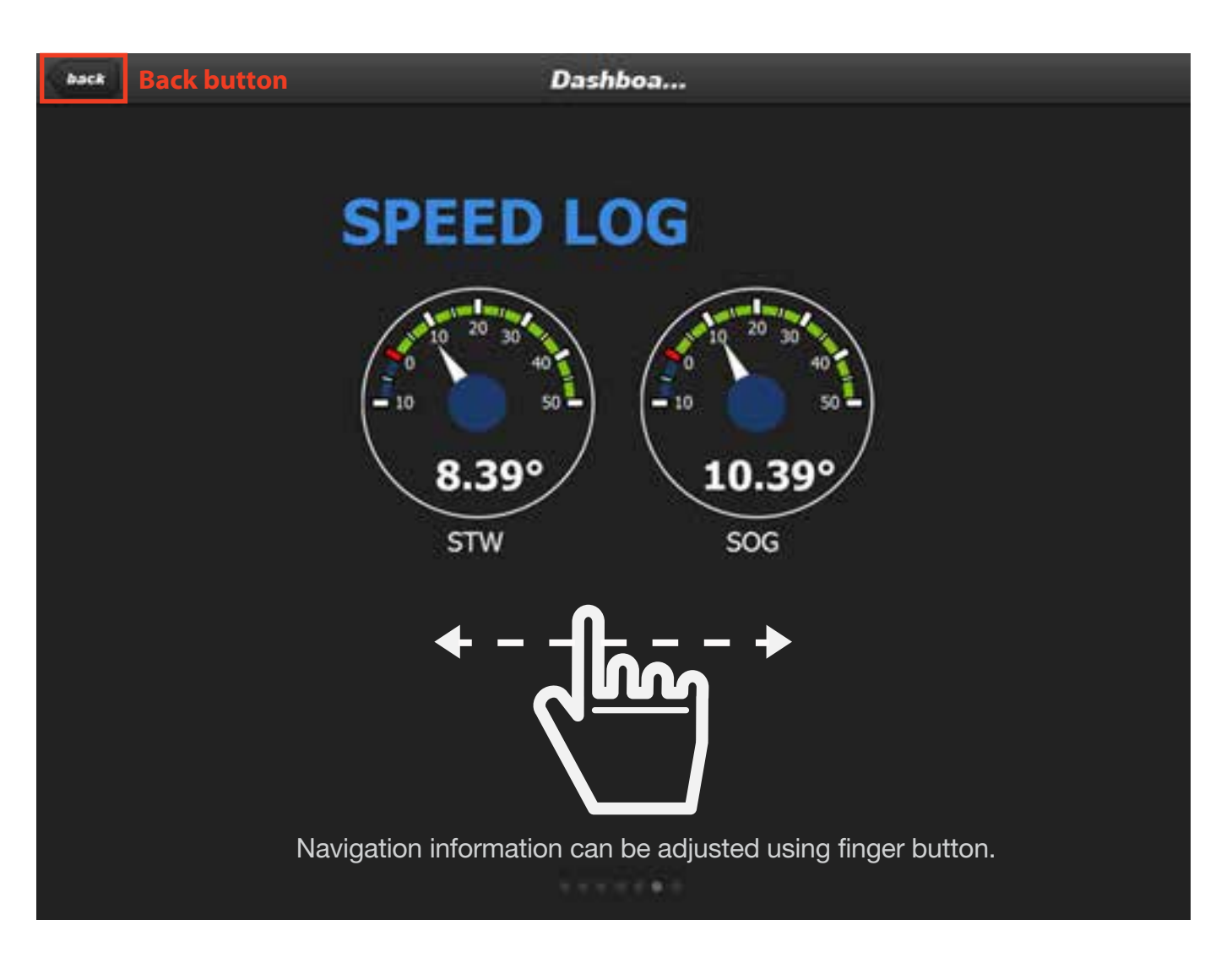

#### When Dashboard mode

# 5. HOME SETTING

'Setup' button will take you to the screen to set the refresh time of Home Channel.

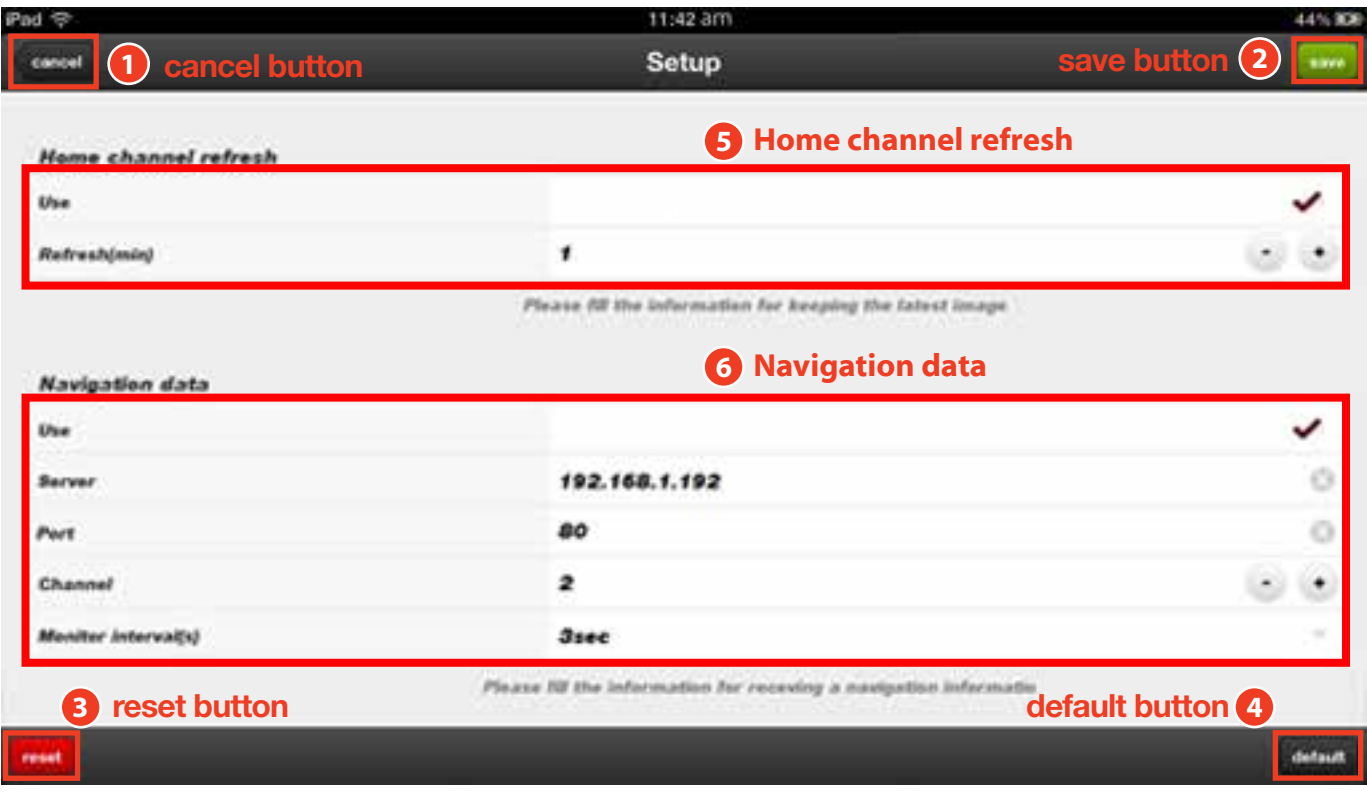

#### '**CANCEL**' BUTTON **1**

Press 'cancel' button and home channel refresh setting will be cancelled and move to home screen.

#### '**SAVE**' BUTTON **2**

save

cancel

Enter the contents in the Home channel refresh and click 'save' button. New refresh time will be applied on the Channel screen on the Home screen.

#### '**RESET**' BUTTON **3**

reset

All the contents will be initialized in myView.

## '**DEFAULT**' BUTTON **4**

default

Home channel refresh contents will be initialized.

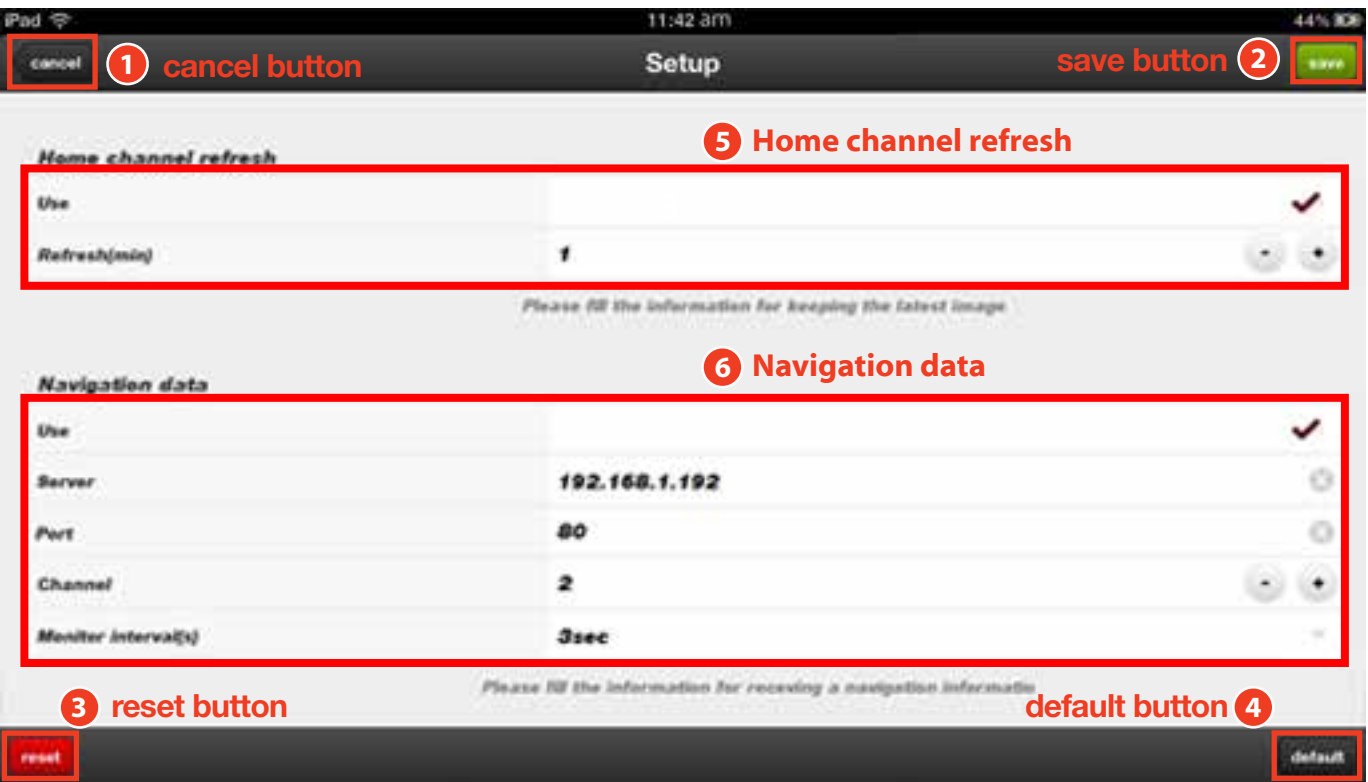

#### **5** HOME CHANNEL REFRESH

 $(+)$ 

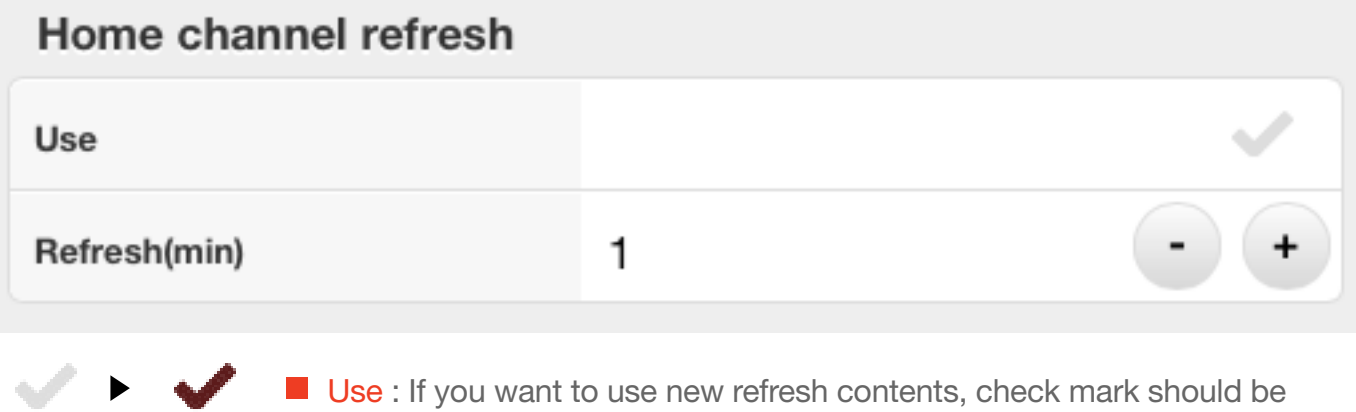

■ Use : If you want to use new refresh contents, check mark should be activated.

Refresh(min) : Select the channel refresh time of the channel on the home screen using  $- +$  button.

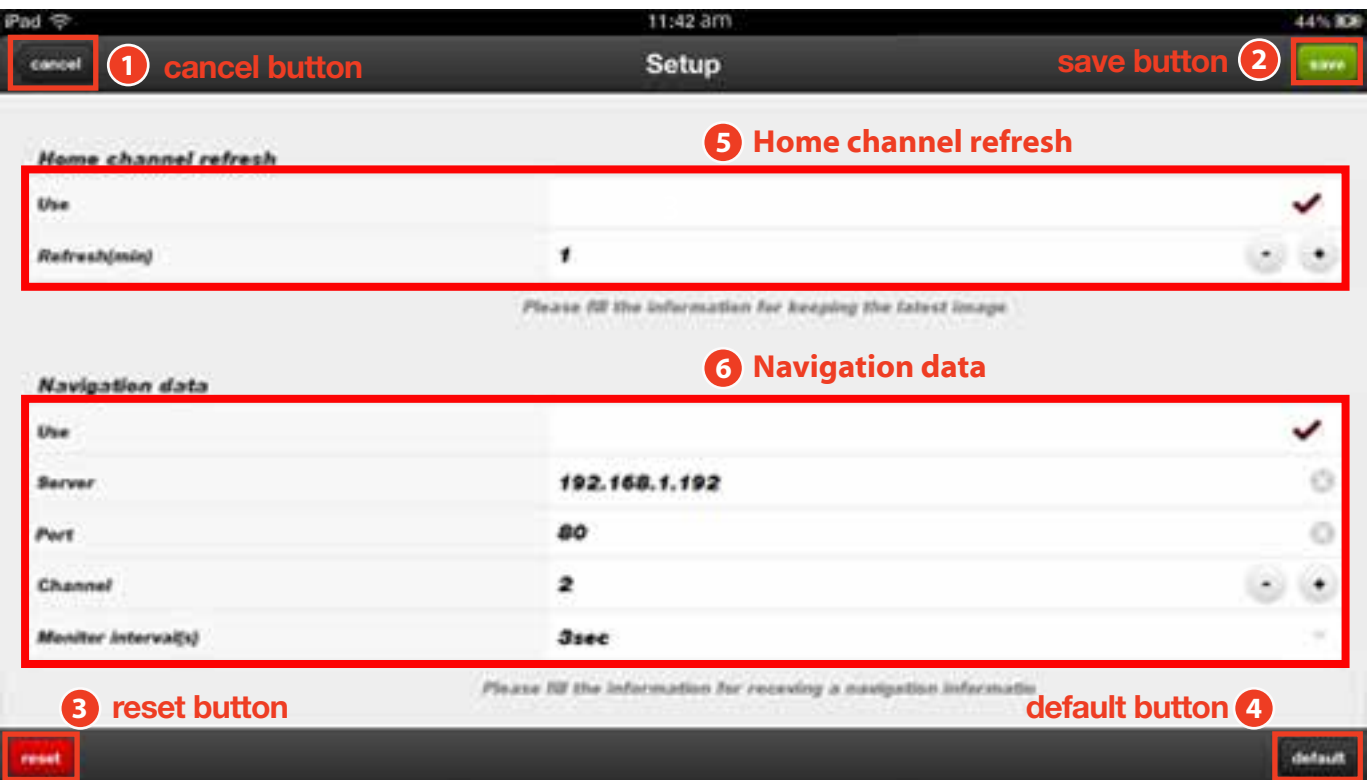

#### **6** NAVIGATION DATA

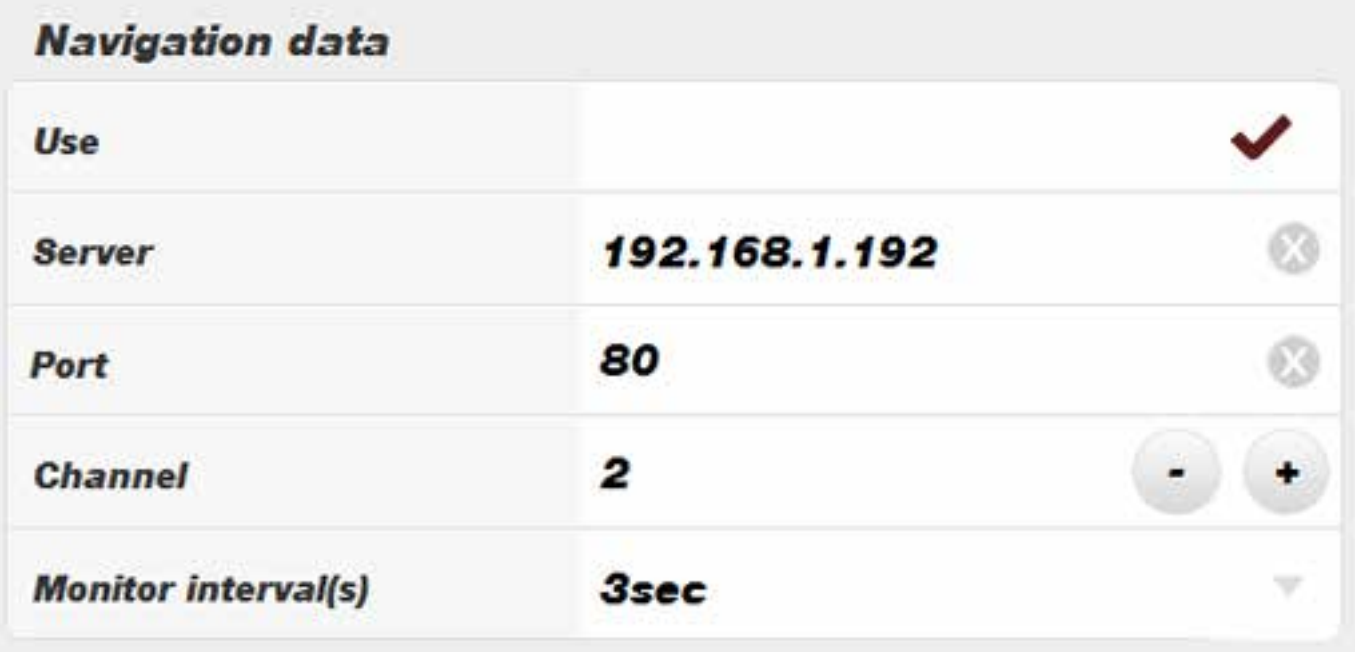

Use : If you want to use navigation data, check mark should be activated.

- Server : Enter the Server IP
- **Port** : Enter port
- Channel : Choose the Channel number using + button.
- **Monitor interval(s)** : This is refresh interval of the navigation information from server.

# 6. CHANNEL SETTING

Edit Channel' button will take you to set Channel Information of Home Channel.

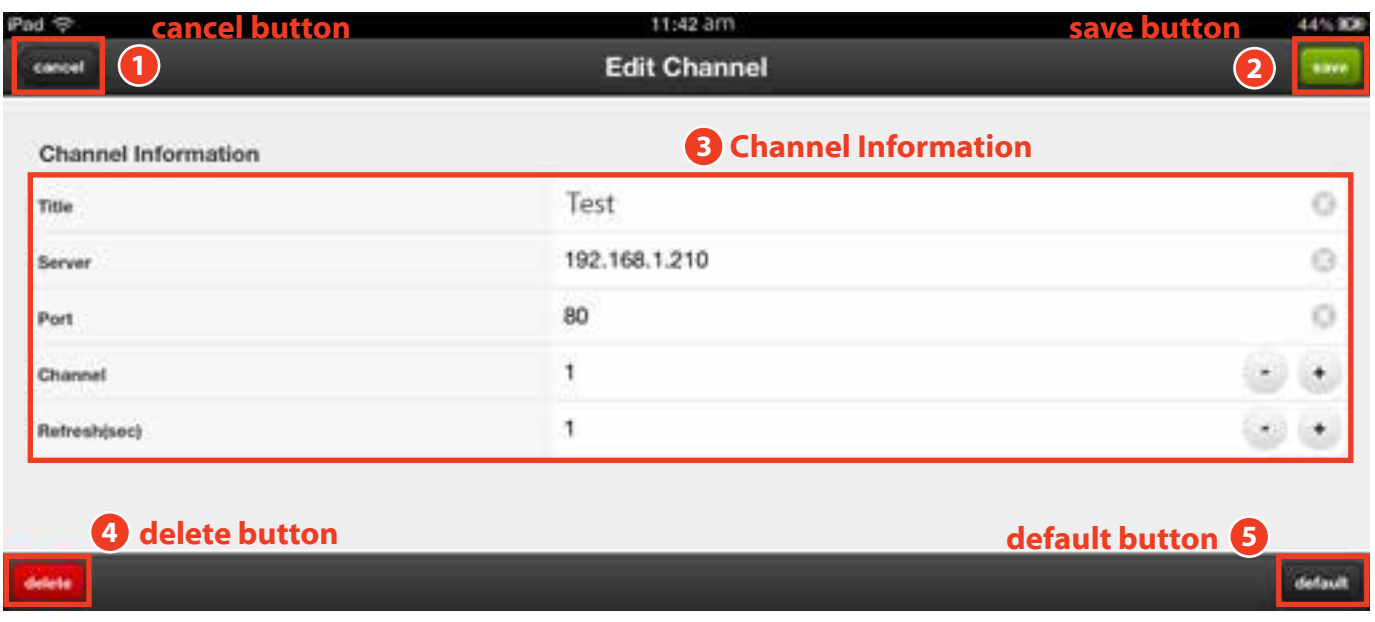

### '**CANCEL**' BUTTON **1**

Press 'cancel' button and channel editing setting will be cancelled and move to home screen.

## '**SAVE**' BUTTON **2**

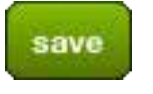

cancel

Enter the contents in the Home channel refresh and click 'save' button. New Channel Information will be applied on the Channel screen on the Home screen.

CHANNEL INFORMATION **3**

#### **Channel Information**

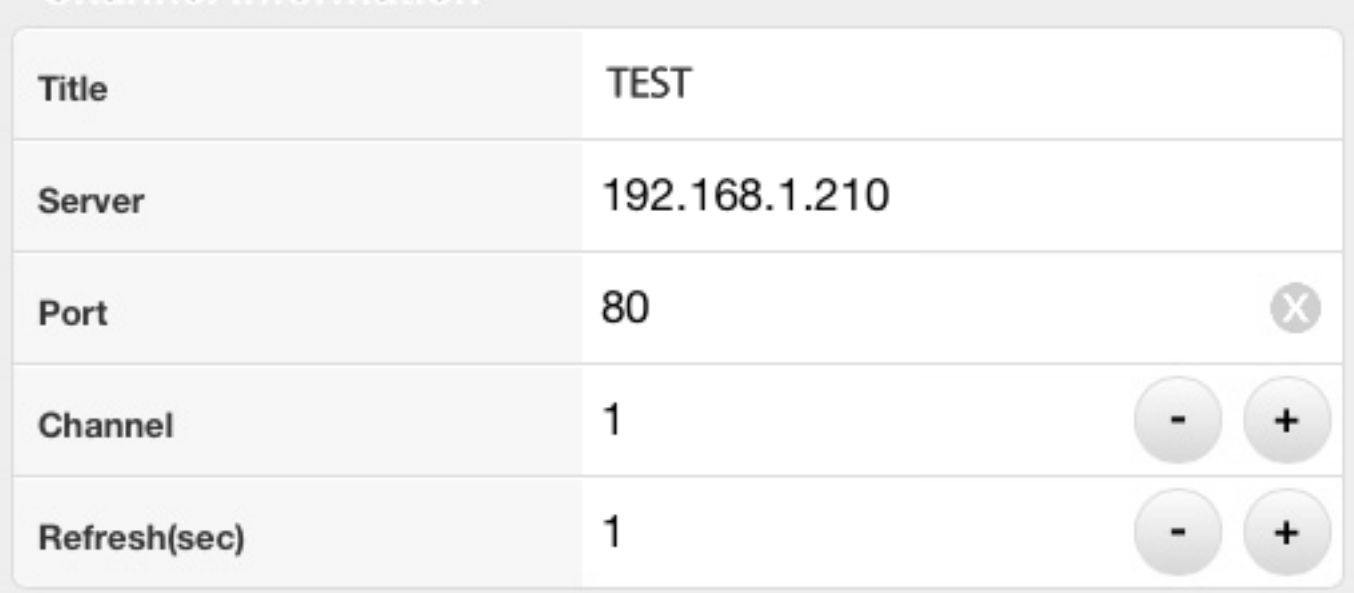

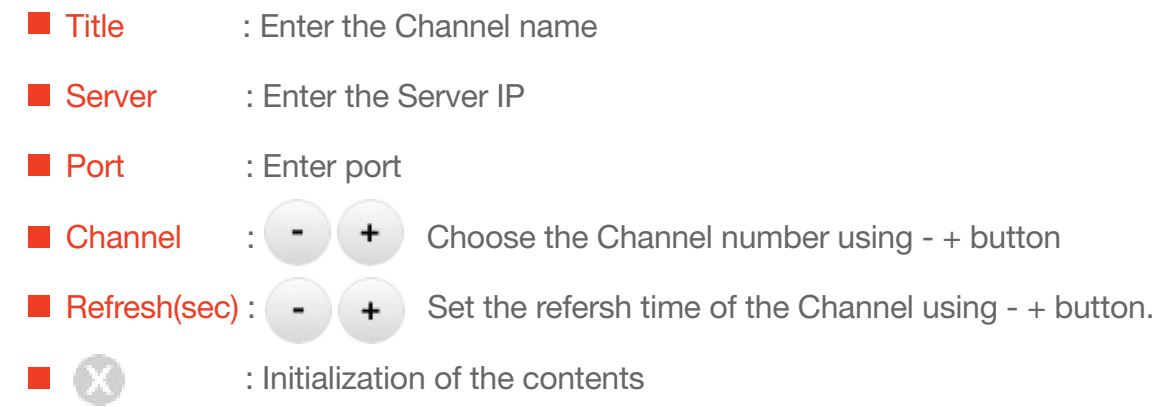

'**DELETE**' BUTTON **4** delete Used to delete the channel **5** '**DEFAULT**' BUTTON **5**

default

**Used to** initialize **Channel information**